# **ENHANCED AUTHORIZATION PROCESS USING THE PA CHECKPOINT TOOL AND PREDICTAL**

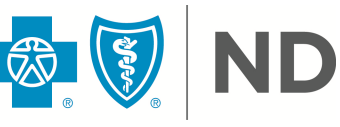

### **Contents**

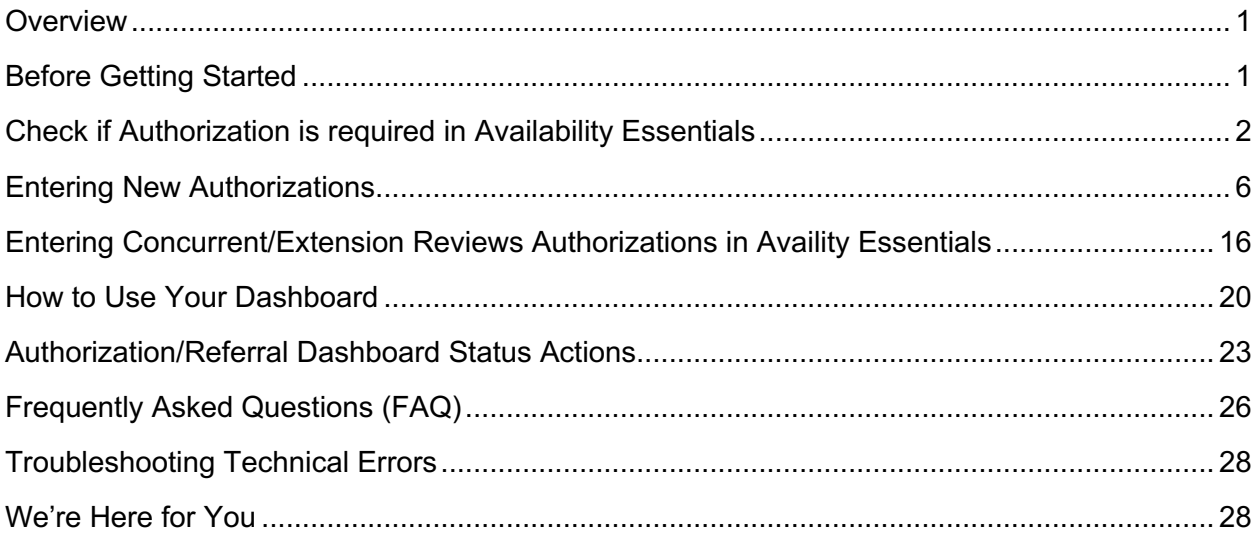

### <span id="page-0-0"></span>**Overview**

This applies to only BCBSND Medicaid Expansion and Commercial lines of business.

The PA Checkpoint and Predictal tools are integrated through Availity Essentials providing providers with a faster pathway to check if a service requires prior authorization, as well as submit a precertification. This enhances the case management and utilization management team processes.

Providers will access Predictal through a single sign on (SSO) to complete the online precertification and the request will be directly routed to a nurse for review – skipping the manual set up needed for faxed submissions. Providers will access the PA Checkpoint tool through the Authorization section of Availity Essentials.

**The Predictal tool process will also be utilized for Medicaid Expansion referrals. You will need to ensure "referral" is selected; this is outlined in step 12 below. Medicaid Expansion referrals do not go through PA Checkpoint. This is also noted within the PA Section.**

**Note:** The terminology precertification, preauthorization and prior authorization are all used interchangeably, but refer to the same process.

## <span id="page-0-1"></span>**Before Getting Started**

If you have not done so already, [register for Availity Essentials.](https://www.availity.com/Essentials-Portal-Registration) For the best experience, set Google Chrome as your default browser.

If you are already signed up for Availity Essentials, you must have access to the Authorization and Referrals section to be able to utilize this process. If you do not have access, an error

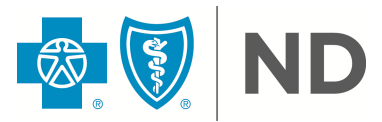

message will display. You will need to contact your Availity Essentials facilities administrator to give you the proper authorization access.

You can find your facilities appropriate administrator information by:

- 1. Going to your *Account | My Account.*
- 2. On the My Account page, click the *Organization(s)* tab.
- 3. Then click *Open My Administrators.*

The administrator can grant access when applicable through the Maintain User Application on the Availity Essentials account dashboard.

### <span id="page-1-0"></span>**Check if Authorization is required in Availity Essentials**

Prior Authorization requests are the exchange of information between Providers and BCBSND to establish medical appropriateness and necessity of services.

There are several ways to determine if a service requires prior authorization for a member:

- Call BCBSND Provider Services by calling the number on the back of the member ID card
- § Utilize the website: [https://www.bcbsnd.com/providers/policies-precertification/prior](https://www.bcbsnd.com/providers/policies-precertification/prior-authorization)[authorization](https://www.bcbsnd.com/providers/policies-precertification/prior-authorization)
- **Utilize the Availity Essentials provider portal**

The below steps will assist you in using the Availity Essentials provider portal:

**Step 1:** Log into Availity Essentials. Providers **must** use Google Chrome web browser.

<https://apps.availity.com/availity/web/public.elegant.login>

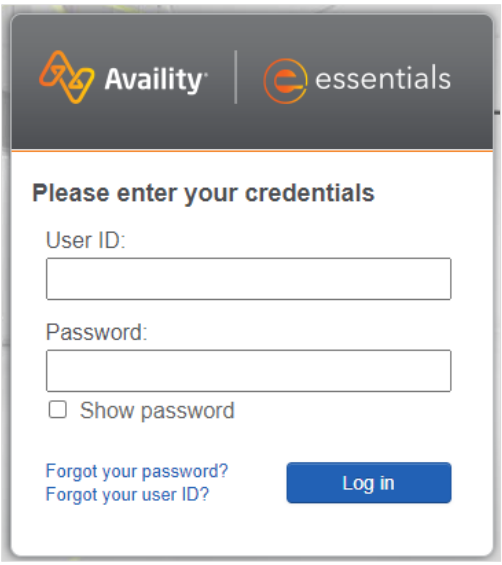

**Step 2:** Select the *Patient Registration* tab from the home menu, then select *Authorization & Referrals.*

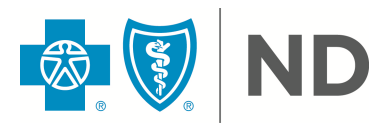

**Note:** You must have access to perform this functionality to complete an authorization, if you do not have access you will need to contact your Facility Availity Essentials Administrator.

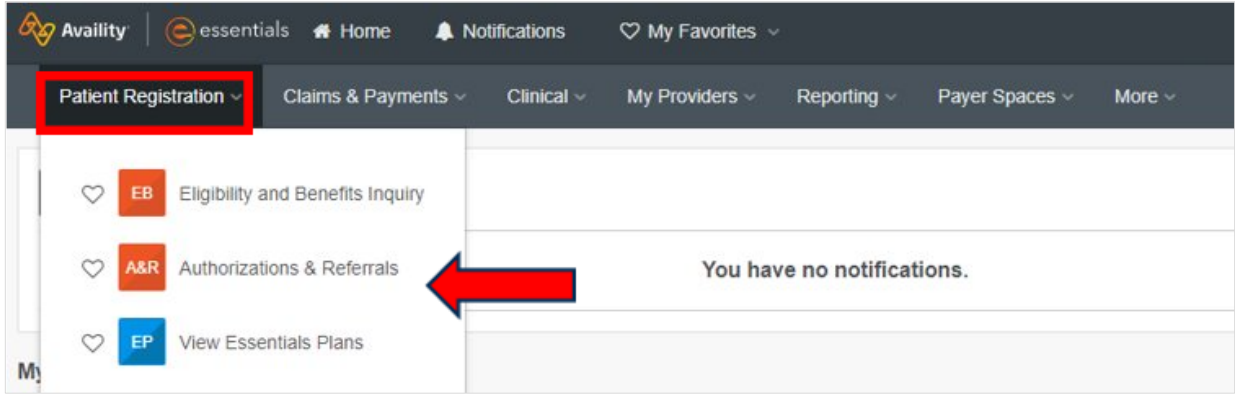

**Step 3:** Select the *Authorization Request* option.

| <b>Home</b> > Authorizations & Referrals                                       |                                                                      |                                                                     |
|--------------------------------------------------------------------------------|----------------------------------------------------------------------|---------------------------------------------------------------------|
| Authorizations & Referrals                                                     |                                                                      |                                                                     |
| Multi-Payer Authorizations and Referrals                                       |                                                                      |                                                                     |
|                                                                                |                                                                      |                                                                     |
| $\circ$<br>Authorization/Referral Inquiry<br><b>AR</b><br><b>O</b> View Payers | $\circ$<br><b>Authorization Request</b><br>A<br><b>O</b> View Payers | ♡<br><b>Referral Request</b><br>$\mathbf R$<br><b>O</b> View Payers |
| $\circ$<br><b>Authorization/Referral Dashboard</b><br><b>AR</b>                |                                                                      |                                                                     |
|                                                                                |                                                                      |                                                                     |

**Step 4:** Enter in the *Organization, Payer,* and *Request Type* details.

**Note:** Fields with \* are required

- a. Enter your *Organization Name* or select from the drop-down menu.
- b. Template not applicable.
- c. Select the appropriate *Payer.*
- d. Enter the appropriate *Request Type* of *Inpatient Authorization* or *Outpatient Authorization.*
	- i. Choose inpatient for when the patient will be in an inpatient setting and will need to authorize room and board.
	- ii. Choose Outpatient for approval of a service.

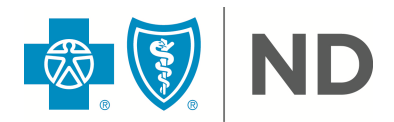

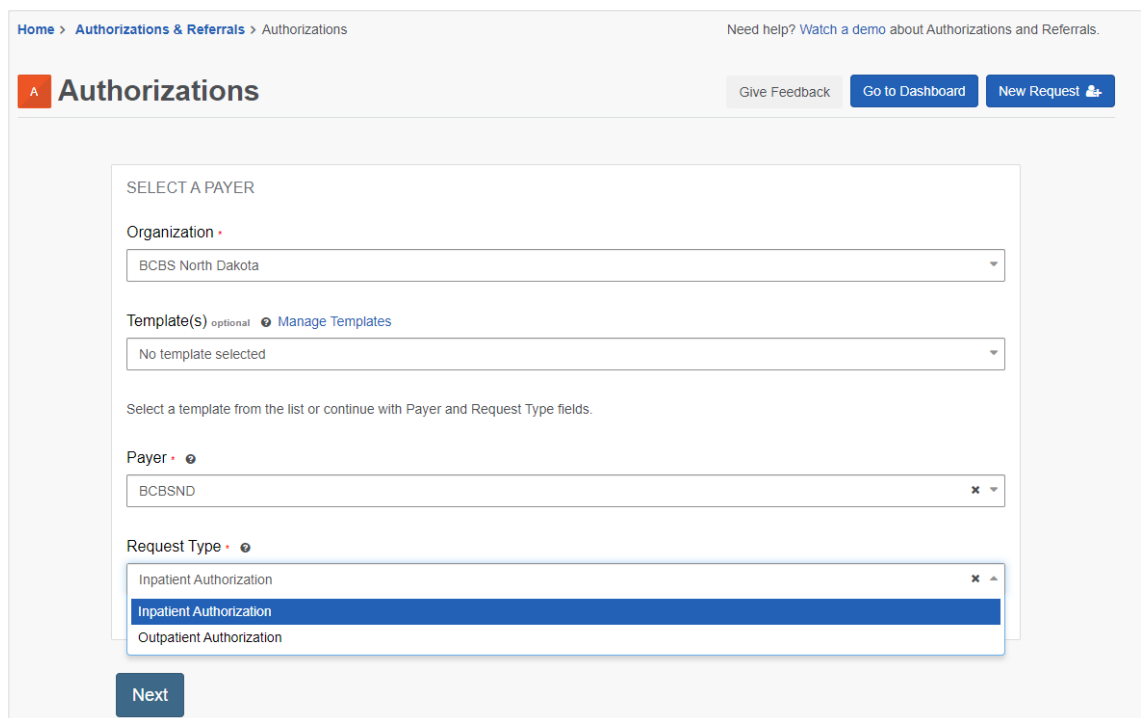

#### **Step 5:** Select *Next.*

This will take you to the BCBSND PA Checkpoint Authorization Tool.

#### **Step 6:** Start your *Authorization.*

- a. Enter the *Patient and Procedure Information.*
	- i. You may be able to select the patient from the drop-down menu if you have completed a request for this member in the past.
	- ii. If not, enter the Member ID or Unique Member Identifier (UMI) as it appears on the Member ID card.
	- iii. Add the member's date of birth.
	- iv. Identify the member relationship.
	- v. Select the appropriate service from date, procedure code and type.

Once the fields are complete, select Next.

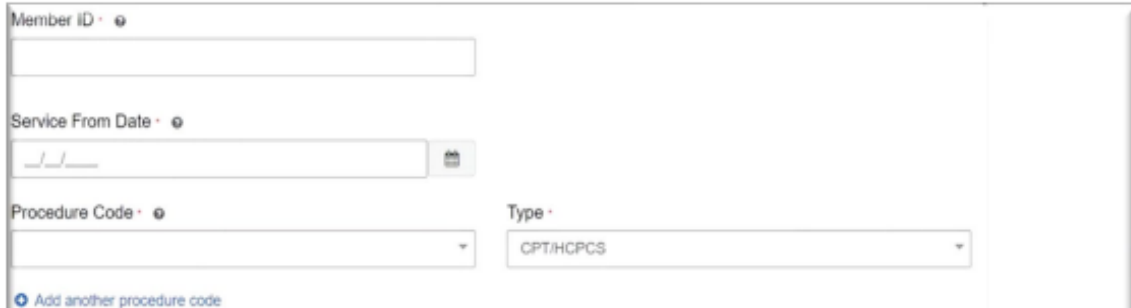

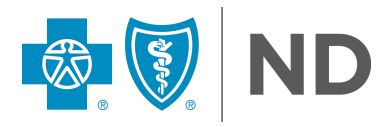

**Note:** If this is a Medicaid Expansion referral request, click Skip.

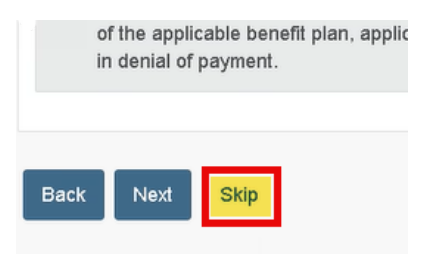

### **Results will populate on the next screen:**

If no authorization is required, the screen will state "NO AUTH REQUIRED." This will stop the authorization process and providers will not be able to proceed.

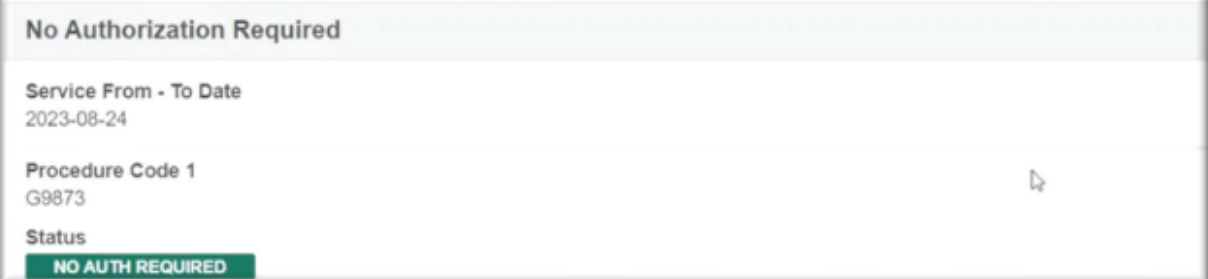

If Authorization is required for any of the searched codes, the screen will state "AUTH REQUIRED" and allow you to move forward by clicking **Next Steps.**

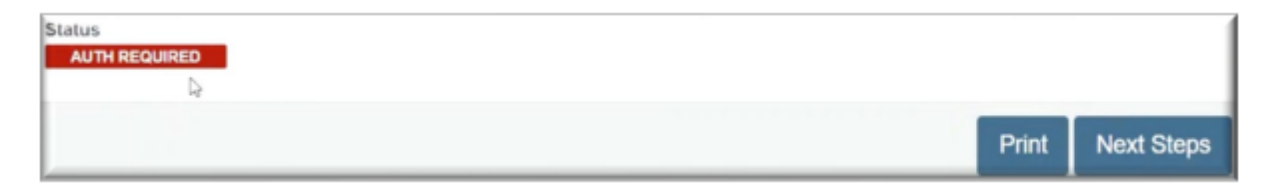

**Reminder:** Federal Employee Program (FEP), Medicare Supplements and NextBlue of North Dakota are excluded from this tool.

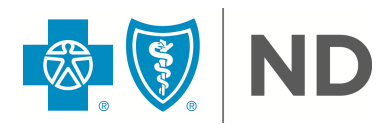

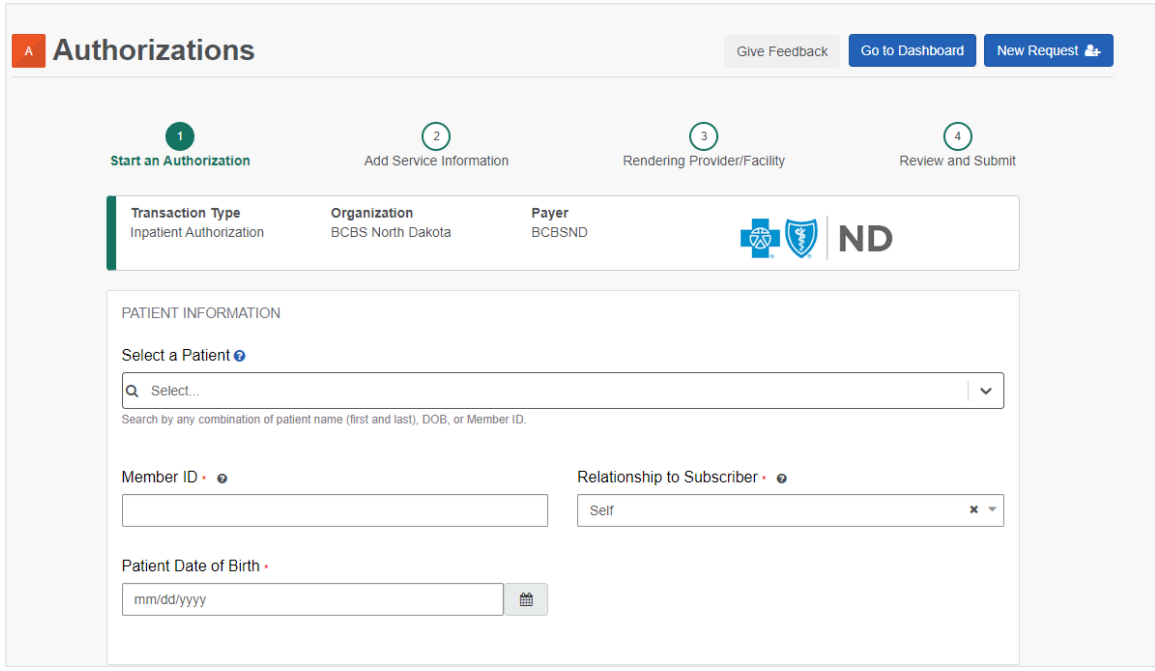

b. Add the *Admitting/Attending Provider.* Choose the appropriate provider result and verify and complete any needed information that may be missing.

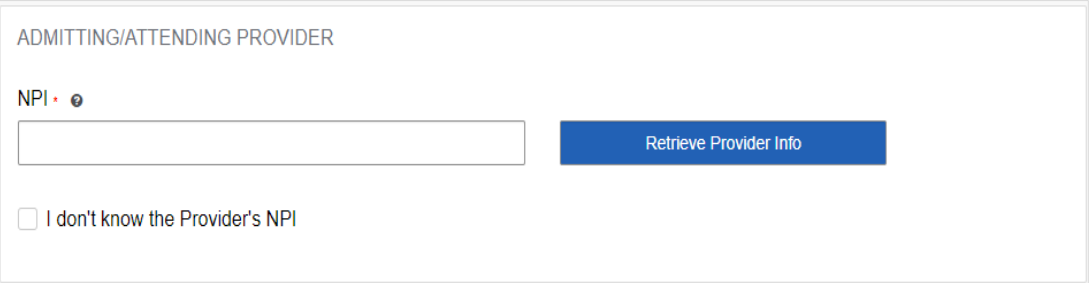

- **c.** Verify your *Contact Information.*
- d. Click *Next.*

**Note: Providers will then be transitioned into the Predictal system to continue with the request. Separate sign-in is not required.** 

### <span id="page-5-0"></span>**Entering New Authorizations**

**Step 1:** Click *Acknowledge.*

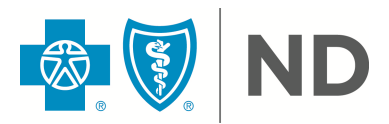

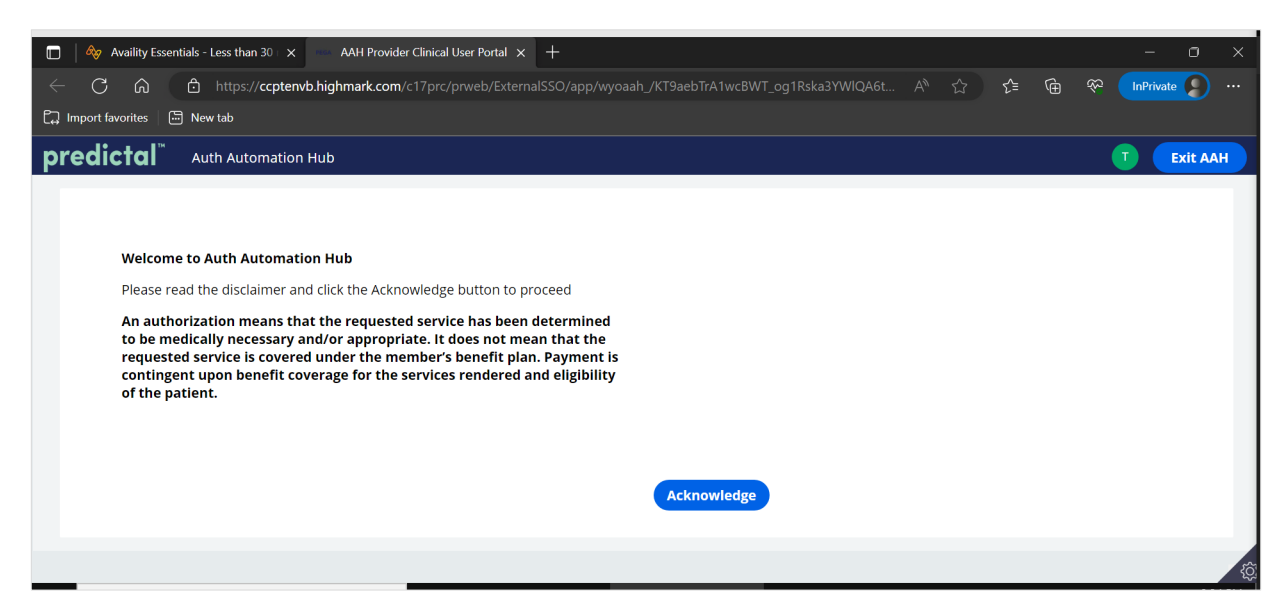

**Important Note:** The save and submit buttons that may appear while submitting a case have different functionalities.

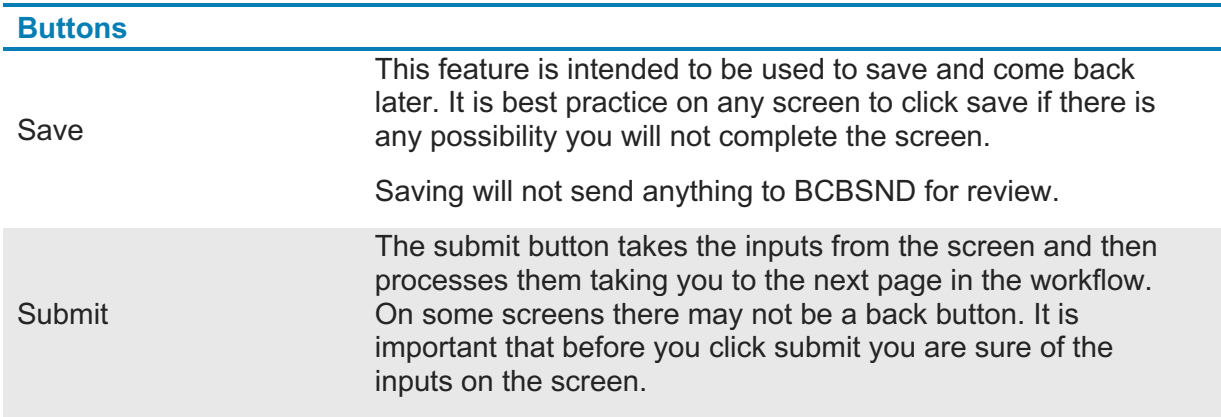

**Step 2:** The patient information will default from the member information entered within the Availity Essentials entry.

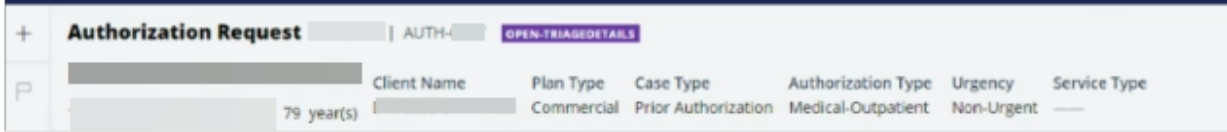

**Providers will then follow the steps below for directions on how to fill out a new case request.**

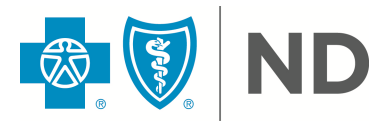

**Step 3:** Add supporting documentation in the *Recent Attachments* section, select the *+* symbol.

**Note:** Ensure all documentation to support the medical necessity of the service you are requesting is included. Providers will not be able to attach documentation after a case is submitted to BCBSND for review.

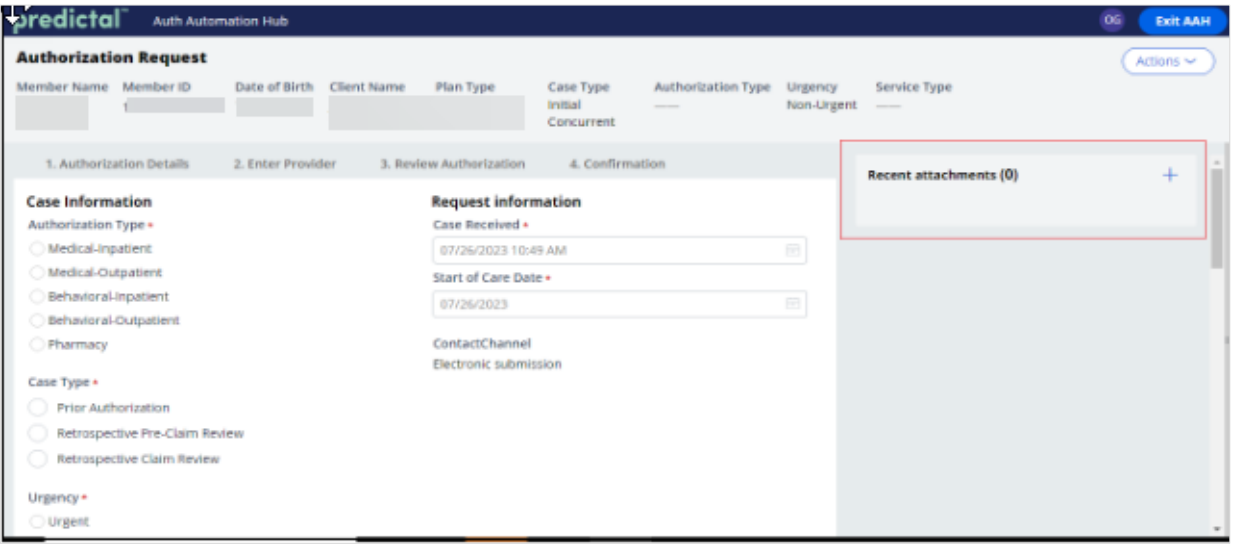

- 1. A Pop-up window will display.
	- a. Select *Attach File.*

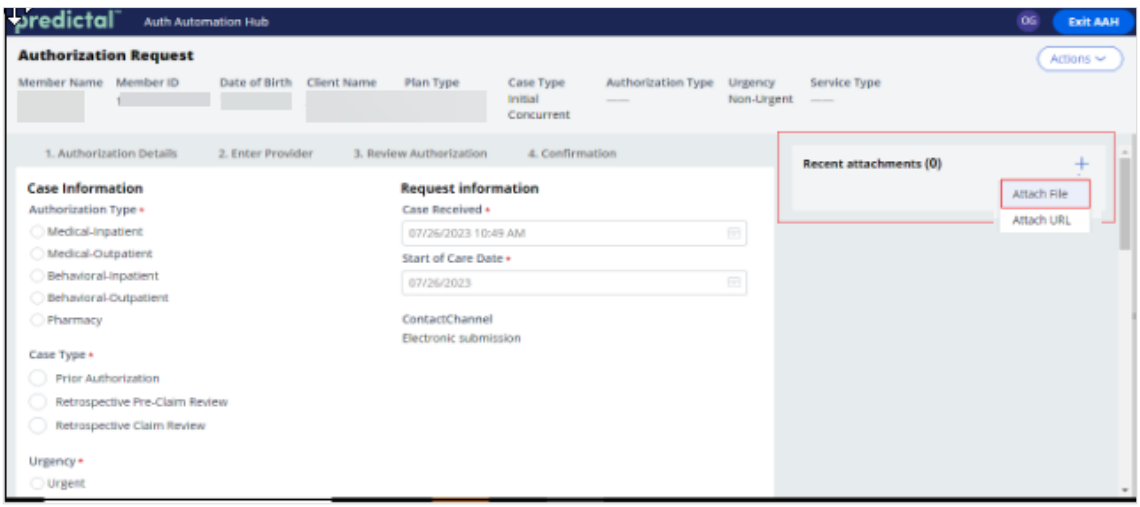

b. Click the *Select File(s)* button. Select the *File* you wish to attach.

#### OR

c. Drag and drop the file here in the paperclip field.

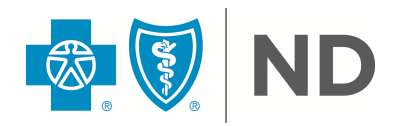

d. Click *Attach.*

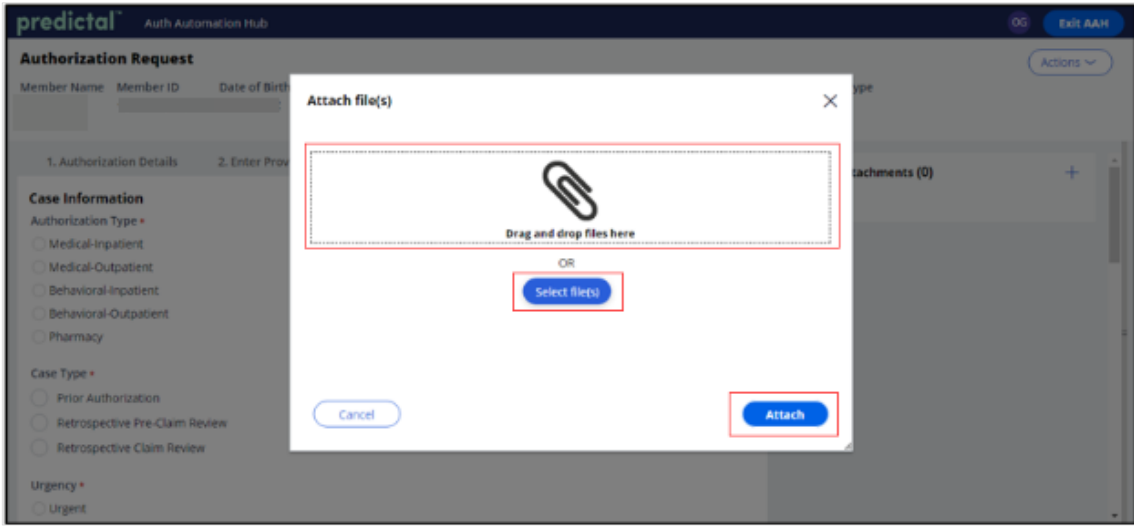

The attachment will display in the *Recent Attachments* section when uploaded.

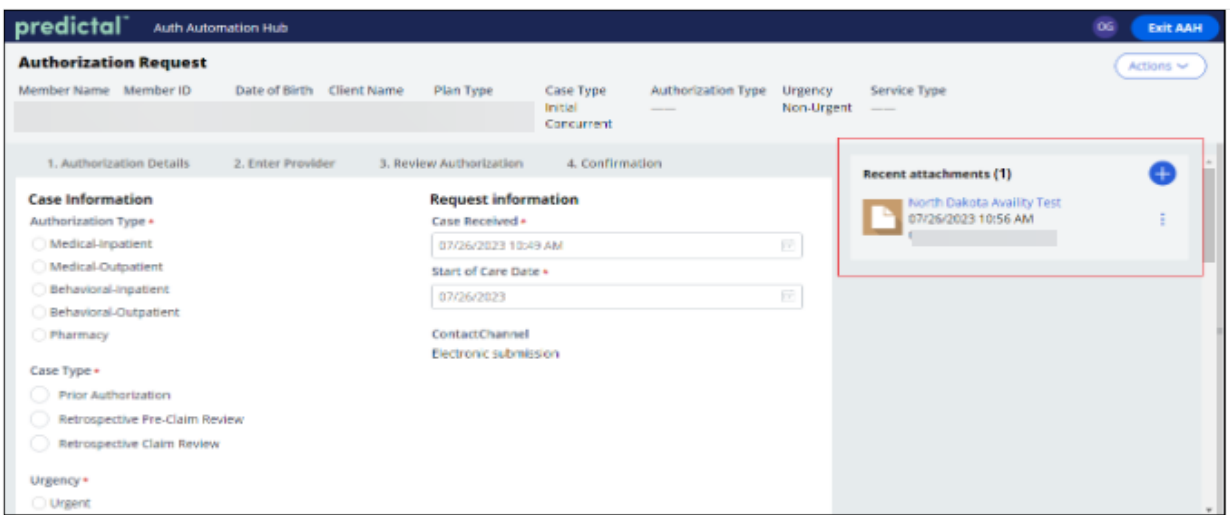

**Step 4:** Complete the *Case Information* section based on your authorization submission.

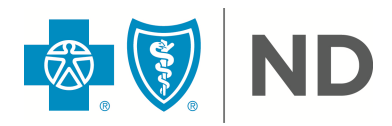

#### **Case Information**

Authorization Type \*

- ◯ Medical-Inpatient
- Medical-Outpatient

◯ Behavioral-Inpatient

◯ Behavioral-Outpatient

Case Type \*

O Prior Authorization

Urgency \*

◯ Urgent

◯ Non-Urgent

Network Exception

◯ Yes

 $\odot$  No

e. **Authorization Type**- Is the tag on an authorization that determines if it is Medical versus Behavioral Health and Inpatient versus Outpatient. Utilize the place of service guide attached to Step 12.

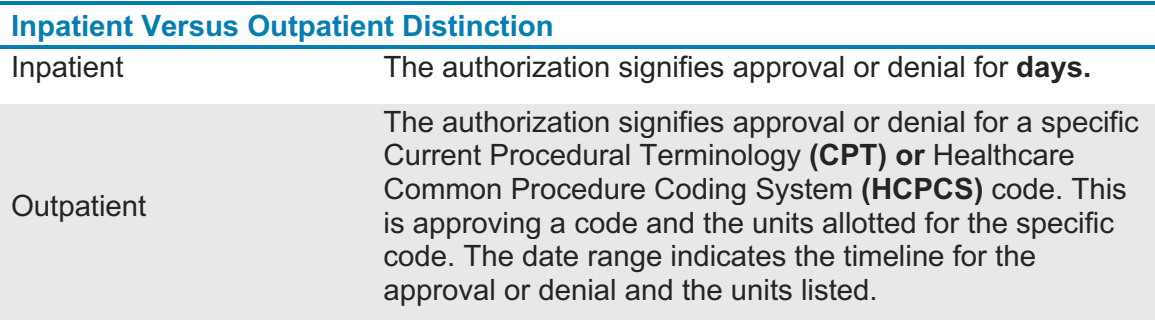

**f. Case Type -** Providers will only utilize the **Prior Authorization** option, which is the standard request for review of services for benefits and medical necessity.

#### **g. Urgency**

- **■** Prior Approvals or Precertification that are deemed urgent should be reviewed within 72 hours.
- For a request to be deemed urgent, the absence of treatment:
	- Could seriously jeopardize the life or health of the Member or the ability of the Member to regain maximum function

OR

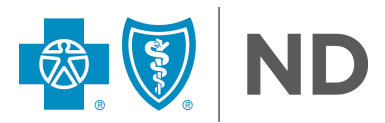

- In the opinion of a Health Care Provider with knowledge of the Member's medical condition, would subject the Member to severe pain that cannot be adequately managed without the care or treatment being requested.
- **■** If the request does not meet the above criteria, it will be considered non-urgent and should be reviewed within 15 days.
	- Depending upon inventory, reviews should be addressed within 7 days or less.
- h. **Network Exceptions** will default to no. Please do not change the default.

**Step 5** Complete the *Request Information* section based on the authorization submission.

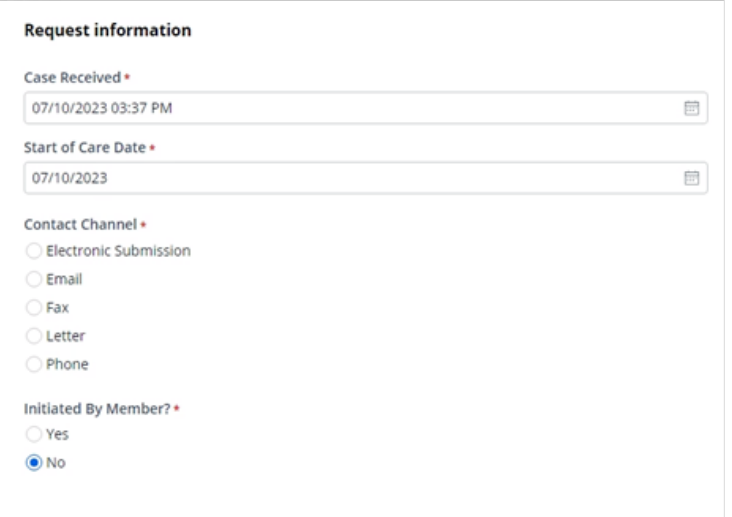

**Step 6:** Complete the *Detail Information* section based on the authorization submission.

Place of service will vary by type of authorization selected. Utilize the [Choosing Service Types](https://www.bcbsnd.com/content/dam/bcbsnd/documents/general/provider/predictal-service-types-graphic.pdf) [guide](https://www.bcbsnd.com/content/dam/bcbsnd/documents/general/provider/predictal-service-types-graphic.pdf) to assist you in determining which Place of Service and Service Type should be selected.

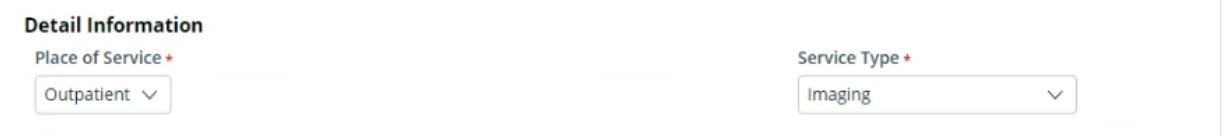

- a. As noted earlier in this document, Medicaid Expansion referrals are also submitted through the authorization process. If you are submitting a Medicaid Expansion referral select your Place of Service, and then choose Referral in the Service Type drop down menu. You will complete remaining asterisked fields, as necessary.
	- i. See section **Referrals for Out-of-Network Services** for more information on what requires a referral, as well as additional coding information, such as using CPT 99199 for Medicaid Expansion referrals.

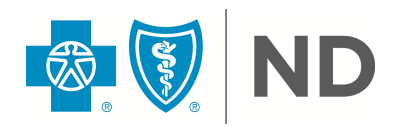

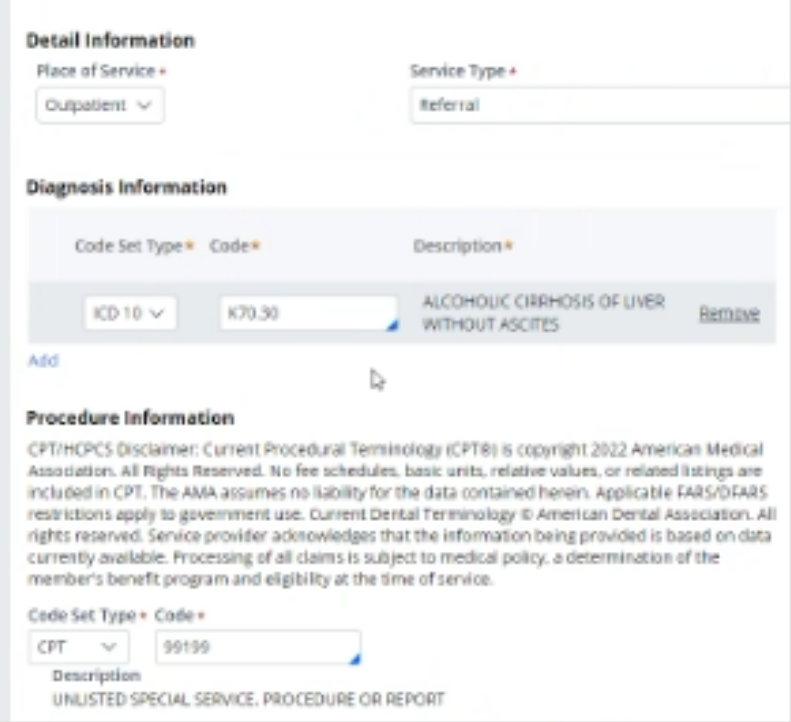

**Step 7:** Complete the *Diagnosis Information* and *Procedure Information* section based on the authorization submission.

**Note:** For inpatient medical a CPT code is not required. For inpatient planned surgical, a CPT code is required.

- a. To add an additional blank Diagnosis field, click the blue *Add* button. To remove a blank code field, click *Remove.*
- b. The from date will auto-populate to the today's date, number of days will auto-populate to 1, request units will auto-populate to 1, and Unit Type will auto-populate days; change these fields, as necessary.

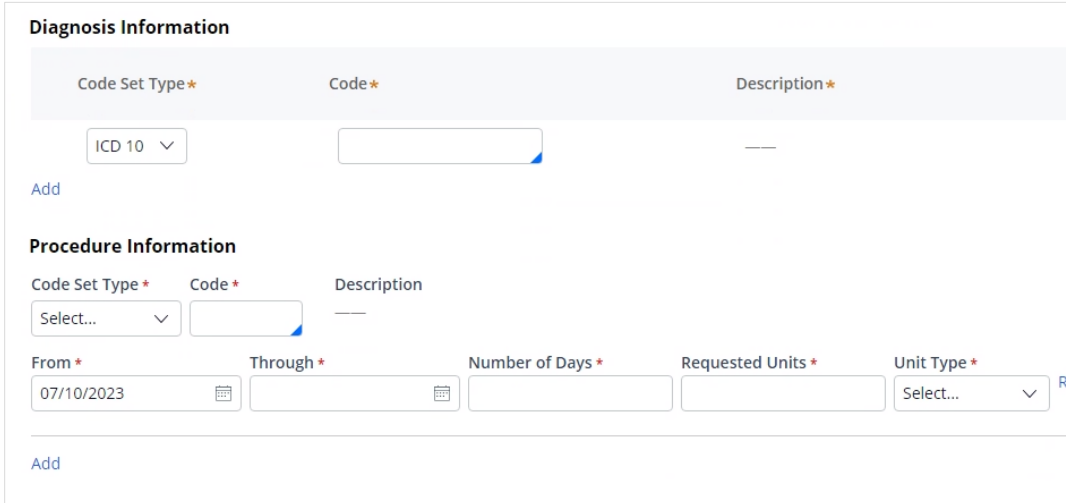

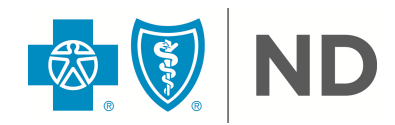

A completed example of these fields may look like this:

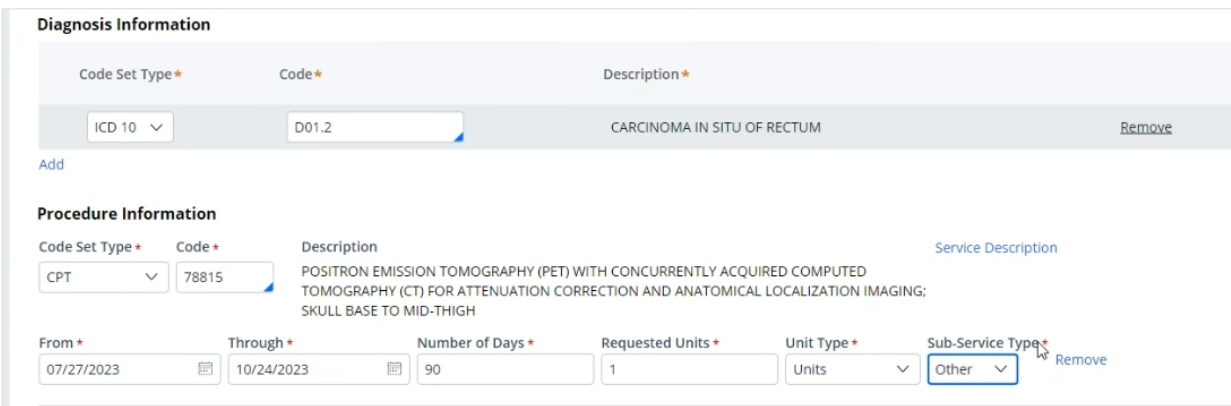

**Note:** The *Indicate Location of Clinical Information* section is not a required field at this time. Proceed to next step.

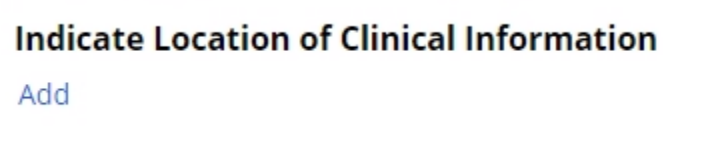

**Step 8:** Click *Submit.*

**Step 9:** Enter the *Submitter Contact Information.*

**Step 10:** Copy the provider information or manually enter the details.

**Note:** The system retrieves the Ordering/Attending Provider details from the Availity Essentials portal. Providers have the option to copy the same performing provider by clicking on the *'Copy as Performing Provider'* button.

For outpatient requests only a vendor is needed for Durable Medical Equipment (DME), otherwise you only need to list the ordering provider. If you want the response to go to a different person do not use the copy button function.

For inpatient requests, a vendor (where the service is being done) and ordering provider details are always required.

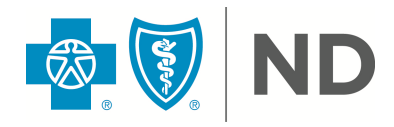

| <b>Authorization Request</b>                      |                                        |                                                                                                    |
|---------------------------------------------------|----------------------------------------|----------------------------------------------------------------------------------------------------|
| Member Name Member ID                             | Date of Rirth Client Name<br>Plan Tyne | Case Tyne<br>Authorization Type<br>Urgency<br>Non-Urger                                                 |
| Practice<br>Ξ<br>Practice Group Name<br>Group NPI | Practitioner $\equiv$<br><b>NPI</b>    | Prac.<br>Practitioner $\equiv$ Practitioner<br>Name City<br>$\equiv$ Prac. State<br>Zip<br>City<br>Code |
| $\mathbbm{1}$                                     |                                        |                                                                                                    |
| Authorization Request Submitted By *              | $\checkmark$                           | Request details to be sent to fax f                                                                     |
| Back                                              |                                        | <b>Submit</b><br>Save                                                                                   |

**Step 11:** Input the *Provider Details.*

a. Search for the provider. Once you click *Search* the records found will display under the search criteria.

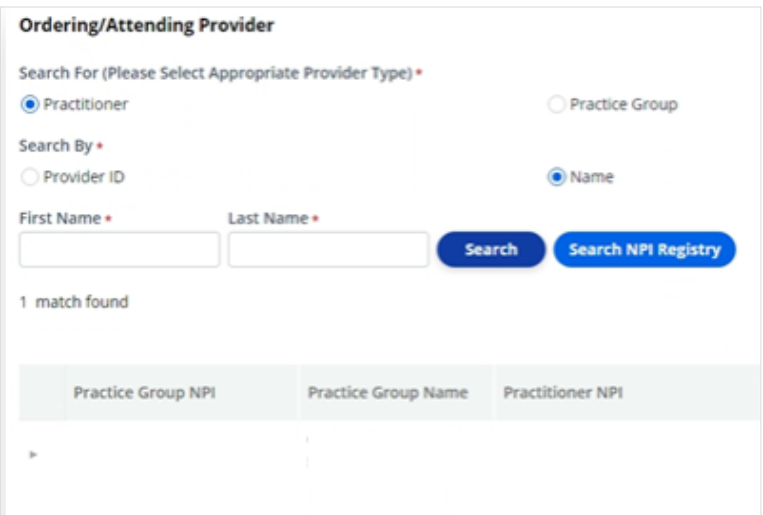

b. Click on the record which will highlight in blue and begin to display additional information.

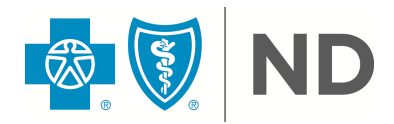

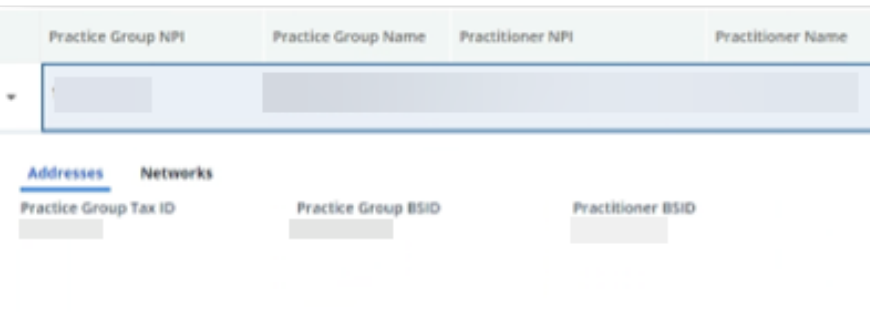

c. Select the *Record* for the location address where you want the rationale letter to be sent. Providers must open the caret symbol and click on the correct record to highlight the information, if this step is missed, an error message will display.

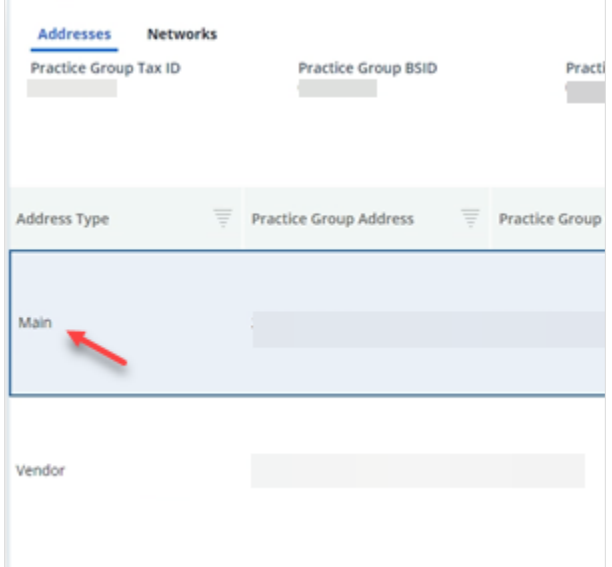

- d. Select from the drop down the *Authorization Request Submitted By.*
- e. Click *Submit* at the bottom of the page.

**Note:** When adding the Primary Fax #, ensure it is the fax number of the person who needs the final determination information.

**Step 12:** Review all the input information and click *Submit.*

**Note:** If you need to make any corrections, use the back button in the bottom left-hand corner.

**Step 13:** If there are any duplicate cases, where the information entered is the same for both submissions, a message will appear on your screen. Click *Continue As New Case* if the cases are not truly a duplicate.

**Note:** If the case is a duplicate, highlight the duplicate case and click on the *Resolve as Duplicate* button and follow the prompts.

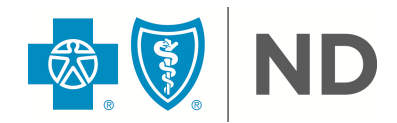

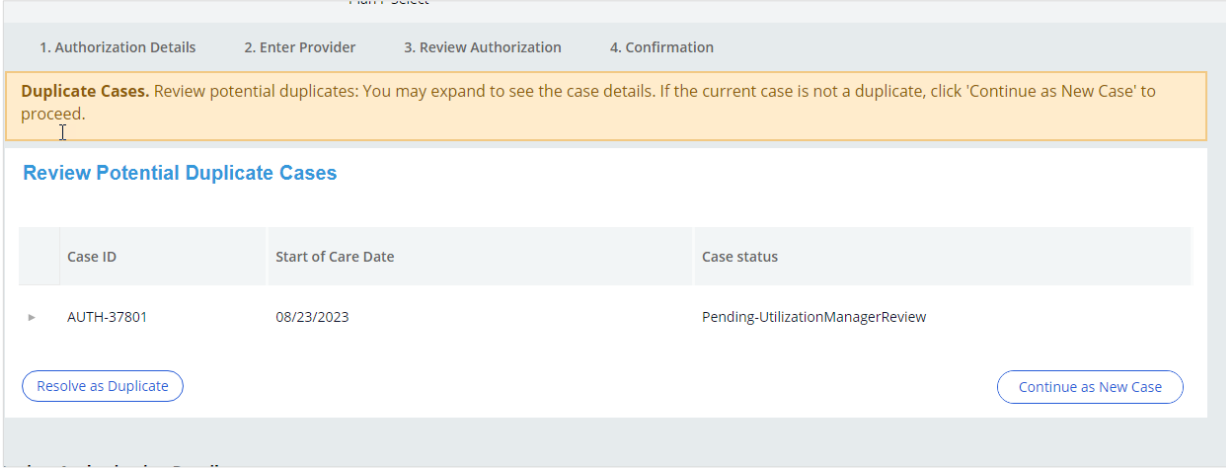

**Step 14:** Review all information entered, click *Submit* if you are done and it will get assigned to BCBSND. Your authorization number will be displayed to you.

- a. You will be able to watch the status of this authorization from your dashboard. More information on how to use your dashboard can be found below in section *How to use your Dashboard.*
- b. Exit after each submission by clicking the blue "Exit AAH" button in the top right-hand corner.

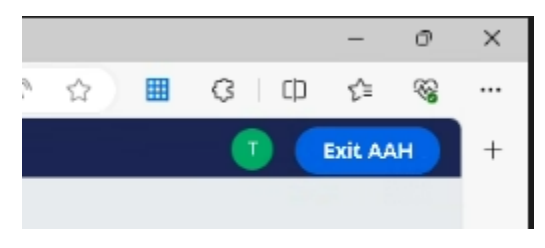

### <span id="page-15-0"></span>**Entering Concurrent/Extension Reviews Authorizations in Availity Essentials**

Concurrent/extension reviews would apply for Residential Treatment Centers, Inpatient Rehabilitation, Skilled Nursing Facility, Transitional Care Facilities, Long Term Acute Care, Home Health, 1915i (Medicaid Expansion only), and Hospice (FEP only).

**Step 1:** *Go to your dashboard in Availity Essentials.* More information on how to use your dashboard can be found below in section *How to use your Dashboard.*

**Step 2:** Find the authorization on your dashboard that needs to be updated and initiate the review.

There are two ways to initiate a concurrent/extension review from your dashboard:

a. Click on the row on the auth in the dashboard and you will see a pop-up window which will have the details of the auth and at the bottom of the window you will see an "Update" button. You can click on this update button to initiate a secondary review for that auth.

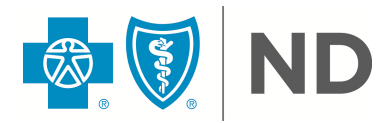

OR

Click on the hamburger icon which can be found on each AUTH row on the dashboard on the right most side of each row. Upon clicking this icon, you will see an "update" option you can select.

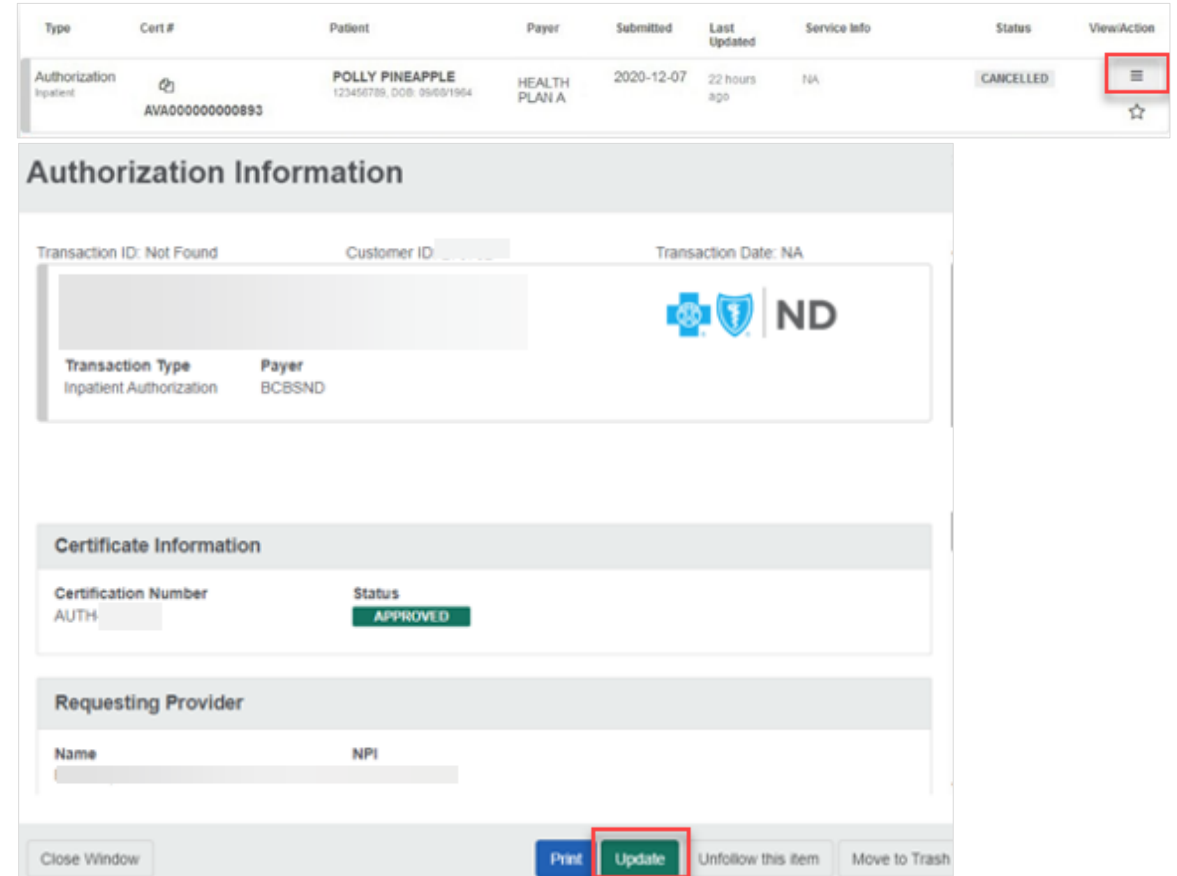

**Step 3:** After you select *Update* using either option 2a. or 2b., you will get redirected into Predictal. Once Predictal launches, click *Acknowledge.*

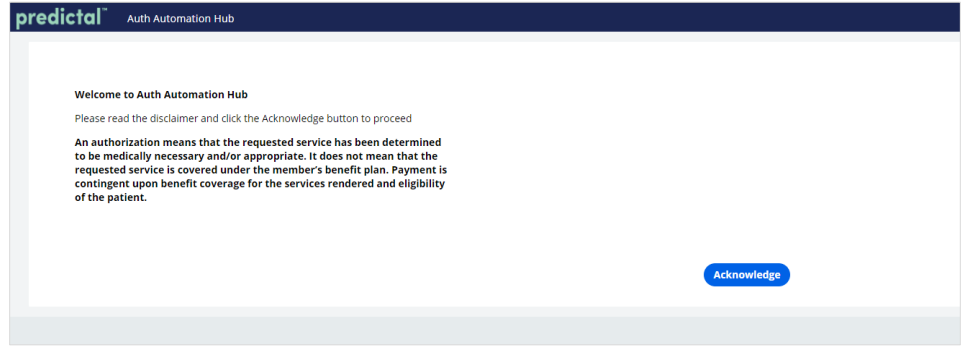

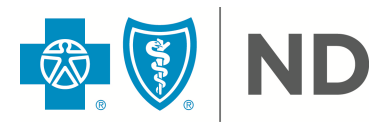

**Step 4:** Choose the type of review: Extension or Concurrent.

**Note:** You may notice two different terms, *Extension* and *Concurrent.* Extension is used for requesting additional services on outpatient reviews, and Concurrent is used to request additional days on inpatient reviews.

**Note:** Discharge notifications for Medicaid Expansion members need to be faxed.

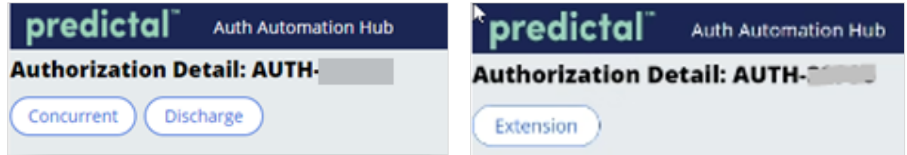

**Step 5:** In the next screen you will be able to:

- § Add additional documentation in the Recent Attachments section, click the plus sign, and follow the same directions as listed in Step 9. above in the new case section.
- Enter the Procedure Information fields as noted by the asterisk and select the Continued Stay Reason. Click submit when finished.

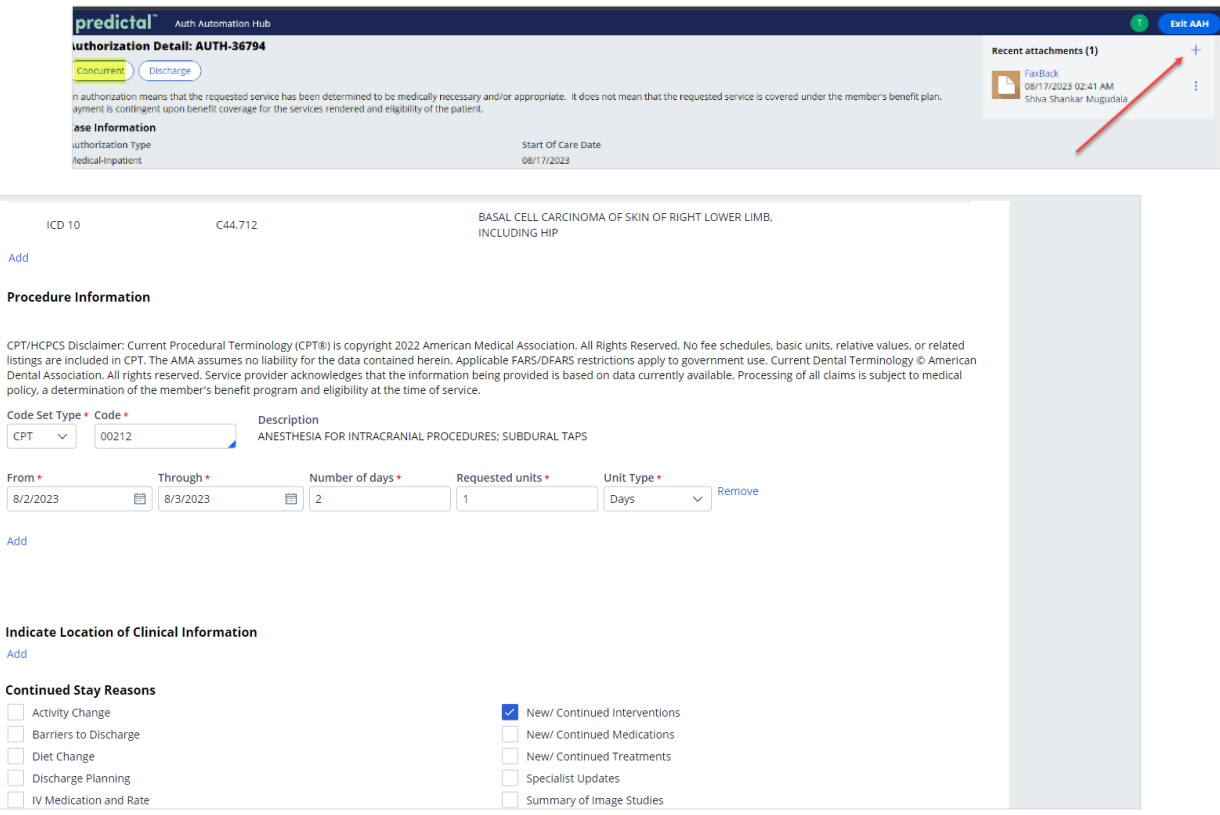

**Step 6:** You can then enter Continued Stay Notes or add any additional information. Click Submit.

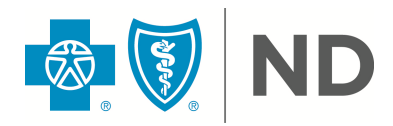

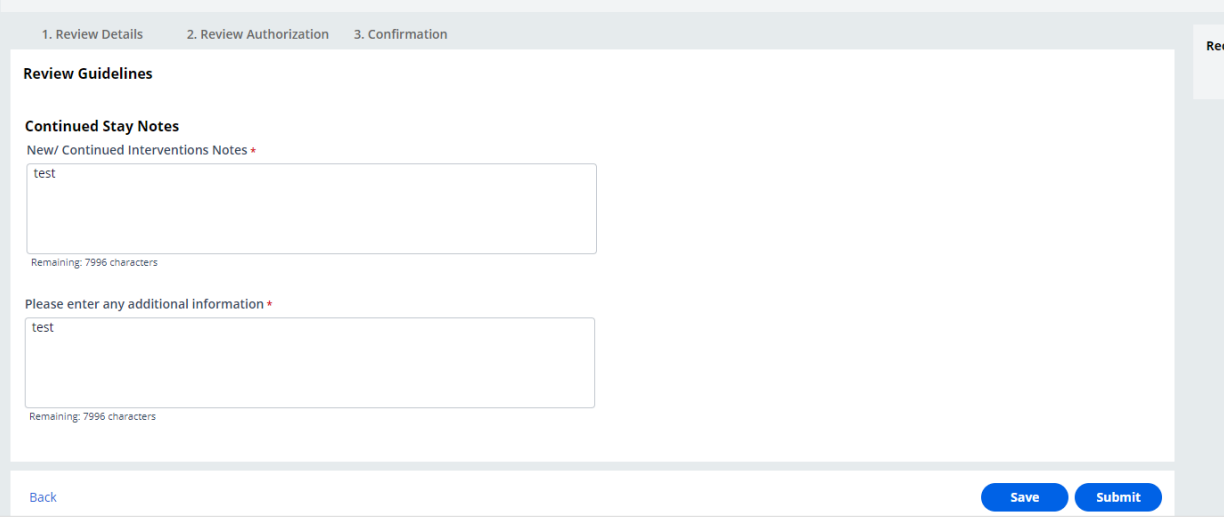

**Step 7:** Verify all the information you have entered is accurate and additional documentation was attached accordingly. Click Submit again.

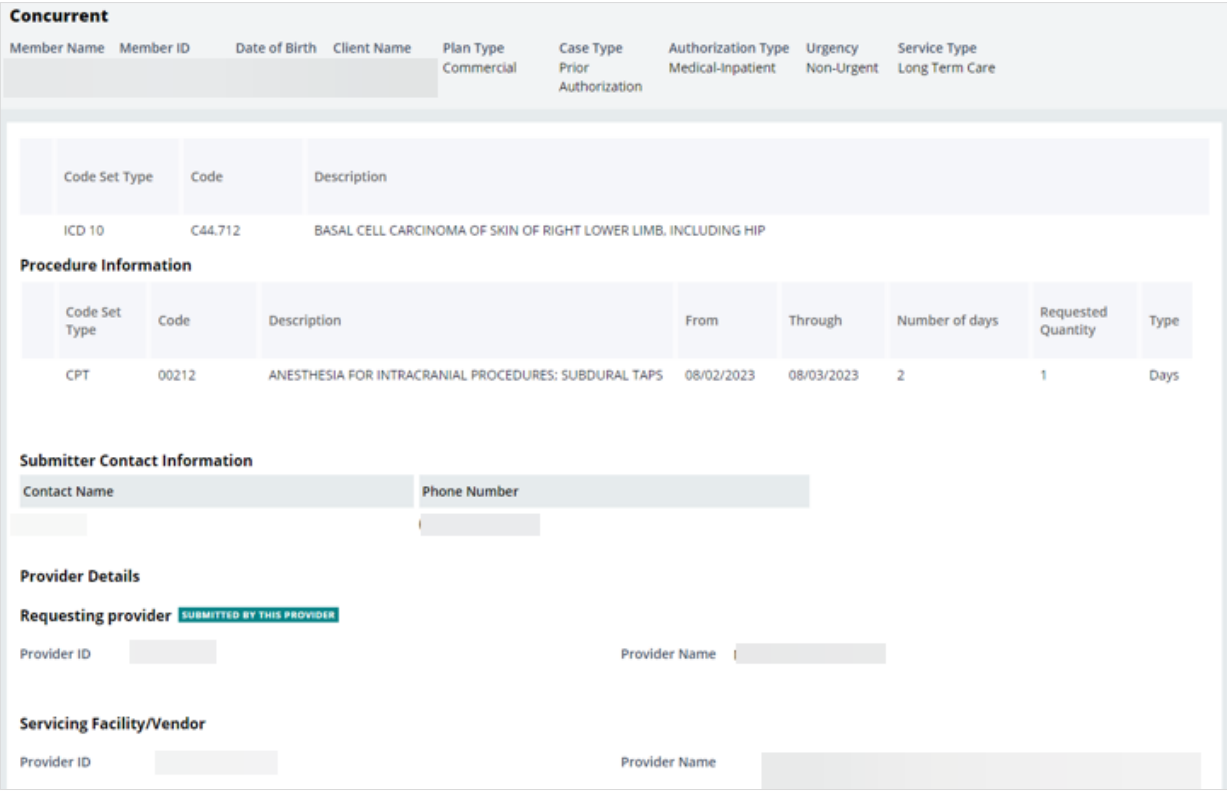

**Step 8**: Your authorization number will be displayed.

a. You will be able to watch the status of this authorization from your dashboard. More information on how to use your dashboard can be found below in section *How to use your Dashboard.*

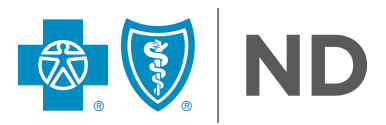

b. Click the blue "Exit AAH" button in the top right-hand corner when done.

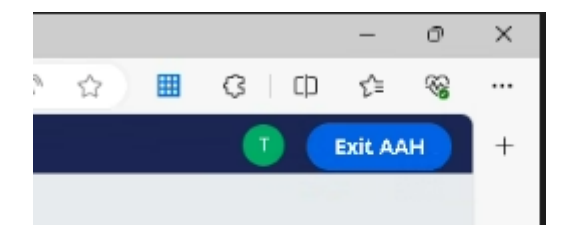

### <span id="page-19-0"></span>**How to Use Your Dashboard**

The Authorization Dashboard shows you the status of all authorizations in your organization. The authorization number allows us to find the authorization request if you call into our Customer Contact Center service line.

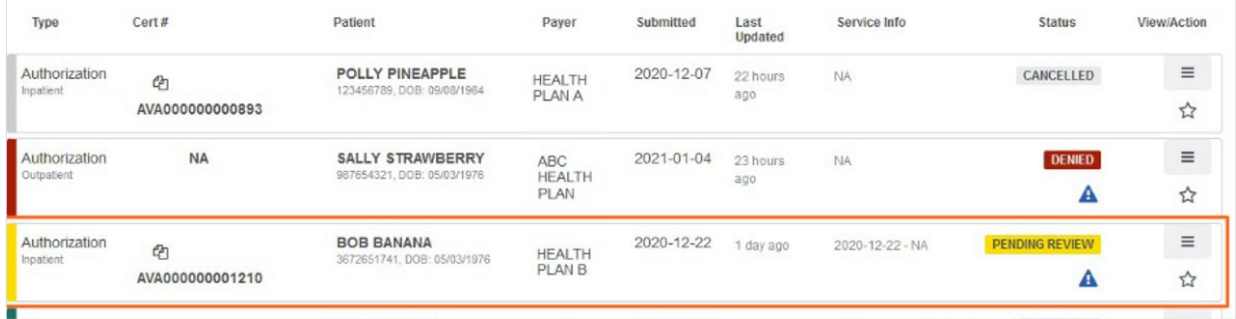

The Dashboard has a variety of filters and a search bar to allow you to quickly find the authorization you are looking for. You can flag and follow those authorizations of interest.

If you wish to save a frequently searched filter, you can do so by clicking on a filter type to see the filter detail window and click Save. To apply the saved filter view, click on the filter type and click Apply Saved.

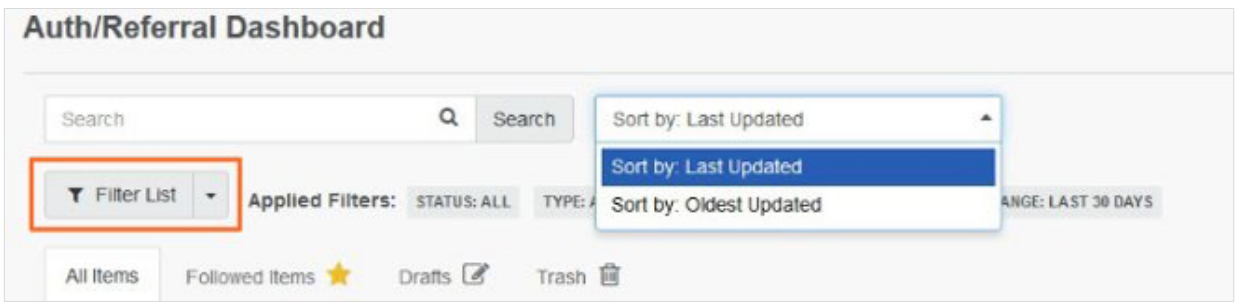

If you save and apply the filters, the data on the dashboard will always appear with these filters when you come into the dashboard.

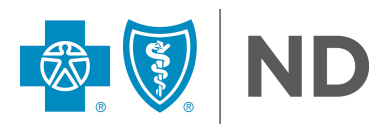

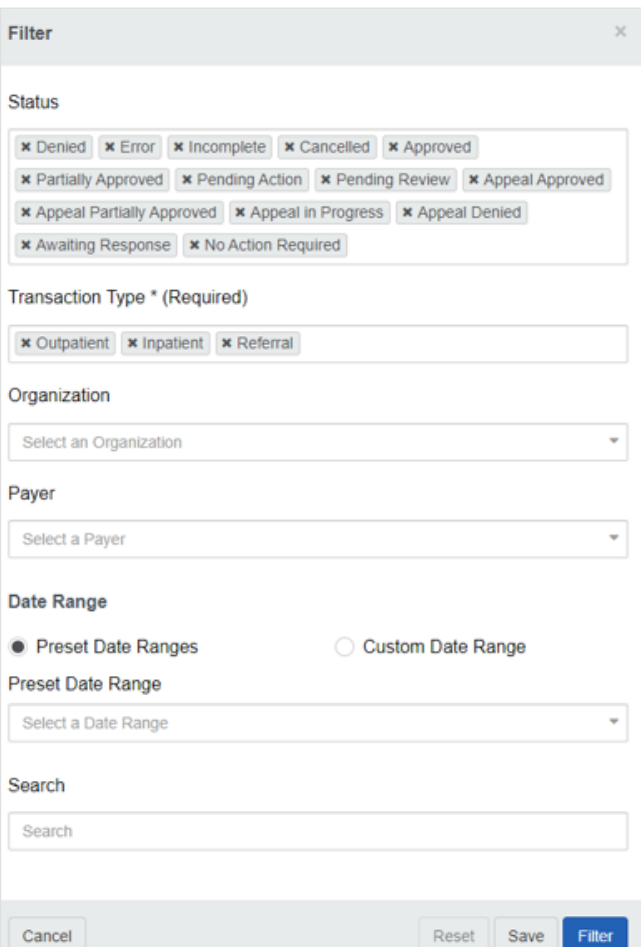

Additionally, the Dashboard allows you to see additional detail on each authorization. See section Authorization/Referral Dashboard Status Actions below.

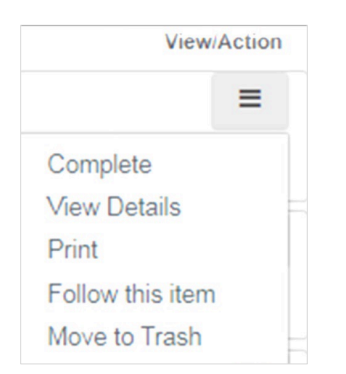

For more information on the dashboard:

- § Watch the demo located within the Authorization/Referral Dashboard screen or in the Help & Training, **Get Trained** section.
	- Use Help & Training, **Find Help**, to search for documentation on authorizations and referrals.

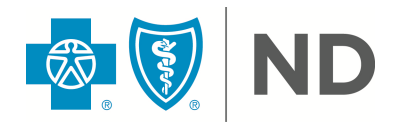

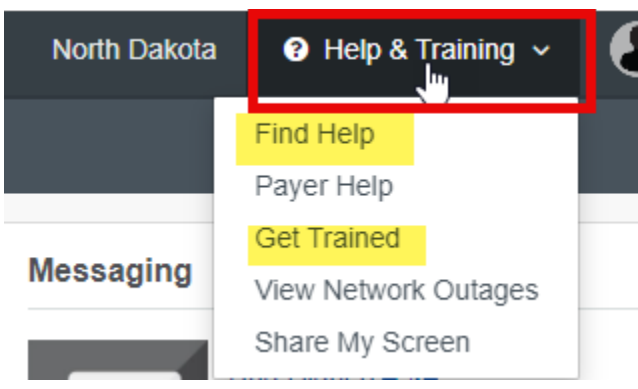

- A good article to search is "**View requests on the Authorization and Referral Dashboard**." This document will give you tips on how to use the dashboard as well as how to pin to your dashboard. Pinning to your dashboard helps you manage requests that don't automatically display on it. This includes but is not limited to requests that were not submitted through Availity Essentials or previously determined/closed aged requests.

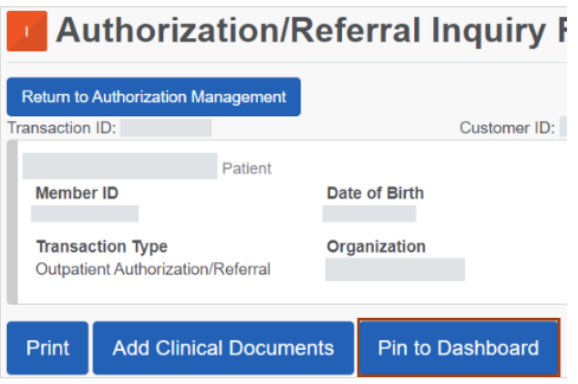

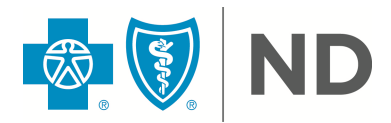

# <span id="page-22-0"></span>**Authorization/Referral Dashboard Status Actions**

The status action within the Availity Essentials dashboard will let the provider know if action is required or not. If action is required from a provider, the steps on how to attach additional documentation is below.

These status categories may display within the Availity dashboard.

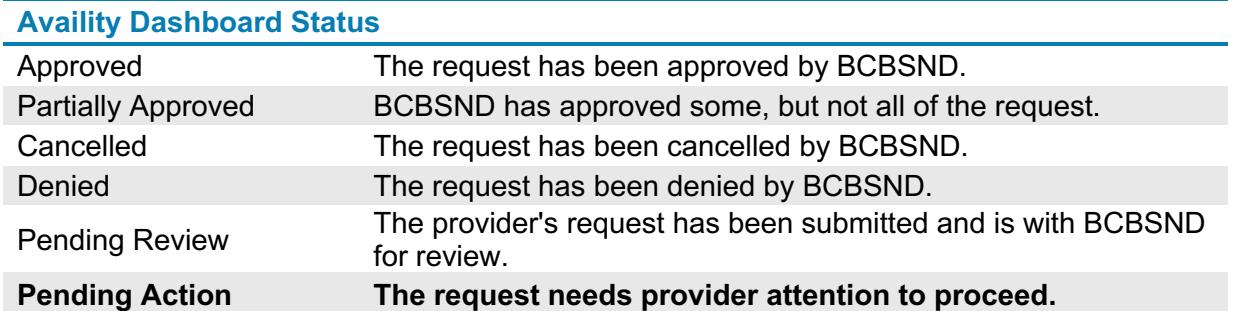

Here is an example of what the status may look like on your dashboard.

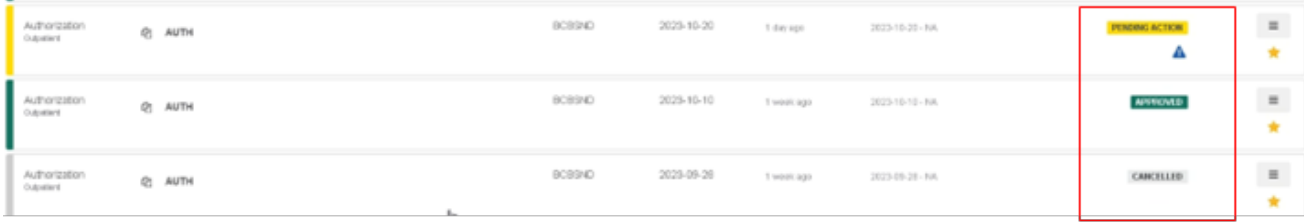

Providers can view additional details on a request, when necessary. To do so, select the line and click the hamburger button on the right-hand side.

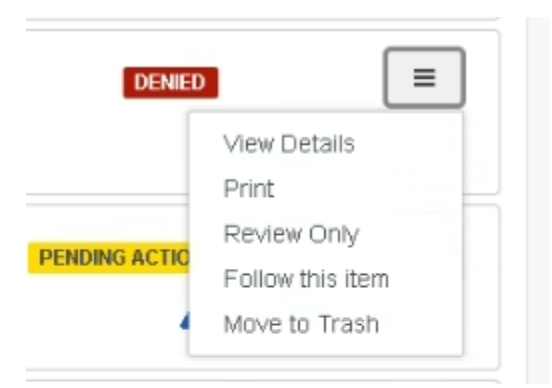

- **Example 1** If the request was cancelled or denied you will only be able to click **Review Only**.
	- Selecting Review Only allows providers to navigate to Predictal to view the decision reasoning.
- **F** If the request was approved, click View Details.

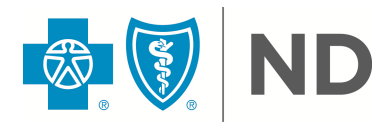

- § If the review is pending, waiting for provider details, click **Update**.
	- See Step 1 below for more details.
	- Only the provider who submitted the authorization can update it.

To verify if a provider needs to do anything on a case with a "Pending Action" status, click on the case or view details. Within the additional pop-up screen, under the "Certificate Information" section you will see additional status details.

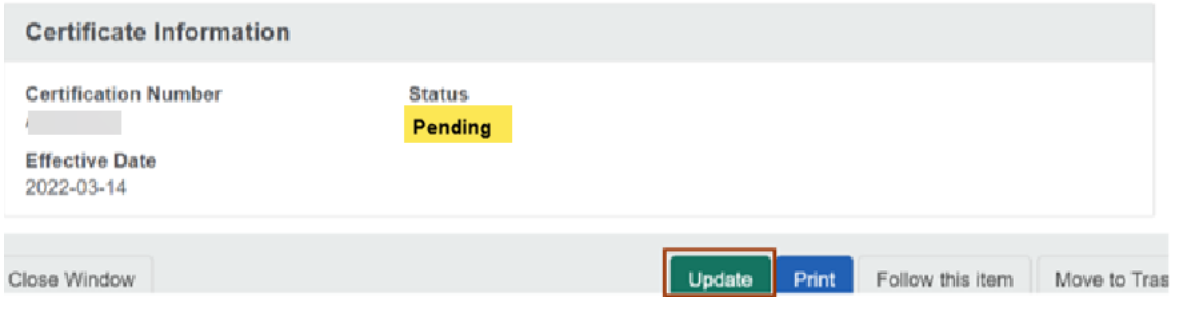

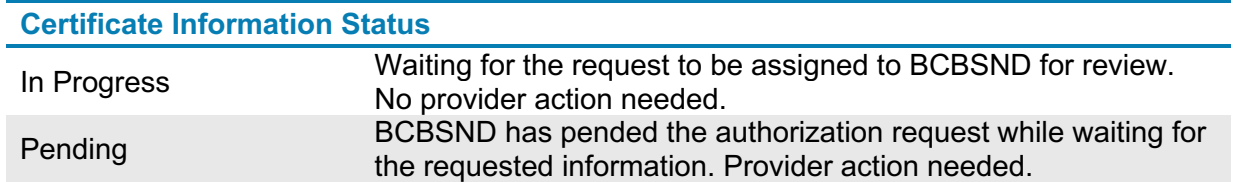

Follow the steps below for a Pending Action status:

**Step 1:** Click the **Update** button on the Authorization Information screen which then redirects to the Predictal portal.

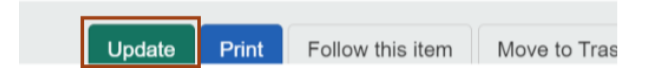

**Step 2:** Acknowledge, then click the **Respond to Request for Additional Information** button.

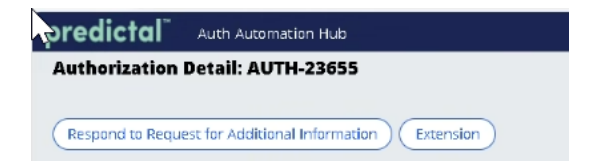

**Note:** This button will only display if information is still needed, and request has not been fulfilled.

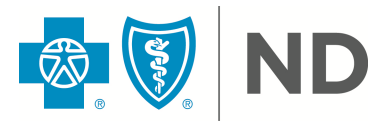

**Step 3:** Review the **Notes** section to determine the action needed. Type in the action taken in the Response Details box and attach your additional documentation on the right-hand side. Click Submit.

a. Clinical documentation must be attached before submitting. BCBSND cannot accept medical information inserted into Notes section. Requests may be delayed if submitted with no clinical documentation attached in the correct place.

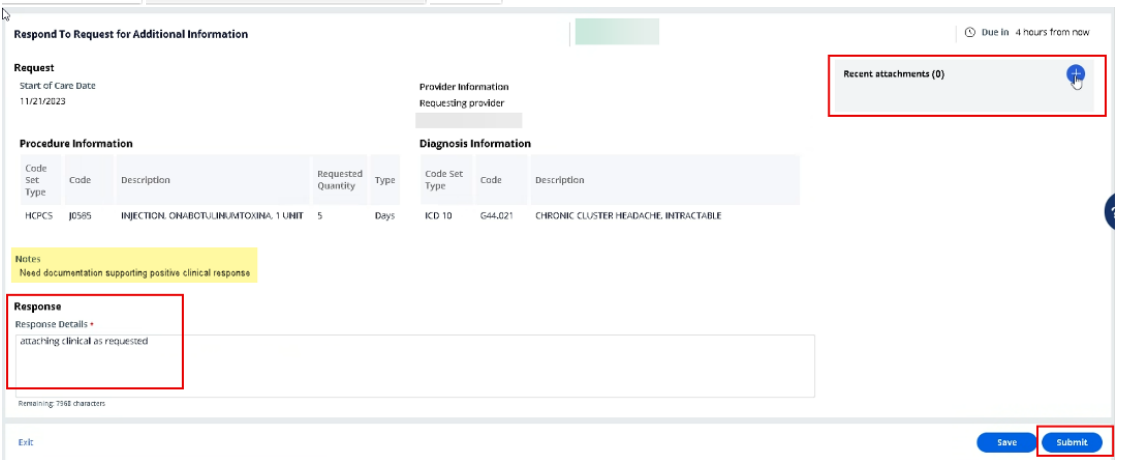

**Step 4:** Once you click Attach, you are ok to close by clicking Exit AAH. a. You will not get notification that it has been submitted.

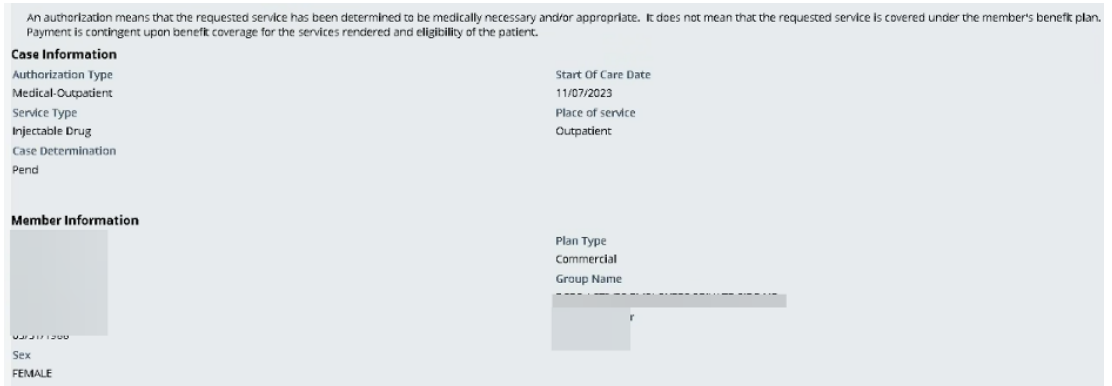

**Note:** Once the request for additional information is received by BCBSND, the status will return to In Progress, until the request is completed. Once approved or denied the Dashboard status and Authorization Information will update. You may need to click on the authorization to have it refresh the status.

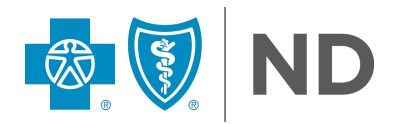

# <span id="page-25-0"></span>**Frequently Asked Questions (FAQ)**

- Q: Why is the PA Checkpoint tool being implemented?
- A: The Prior Authorization process for BCBSND, its members and their providers. By integrating this search tool within Availity Essentials, it will aide in a more fluid process for services that need prior authorization, as it will feed into the next step of the Predictal process.
- Q: Why is the Predictal tool being implemented?
- A: The implementation of the Predictal tool aims to improve the precertification process. It reduces manual intervention and helps identify cases through reporting that are likely to be approved or denied, allowing our staff and providers to prioritize their efforts and resources effectively.
- Q: I'm a provider and don't have access to Availity Essentials, what do I do?
- A: Please reach out to your organization's Availity Essentials administrator. They can help you obtain the necessary access to Availity Essentials. Alternatively, you can check out our webpage by going to BCBSND.com. Make sure you're on the provider facing webpage, you can change in the top ribbon. Once you're on the provider facing webpage, scroll down and on the right-hand side you should see a 'Register now' link. You will click that link and follow the prompts. If you run into any issues, please contact the Availity contact support.
- Q: How do I know who my Availity Administrator is?
- A: You can use the Keyword Search function within Availity Essentials, searching Administrator. From there you will find resources available to help you with steps to determine your facility administrator.

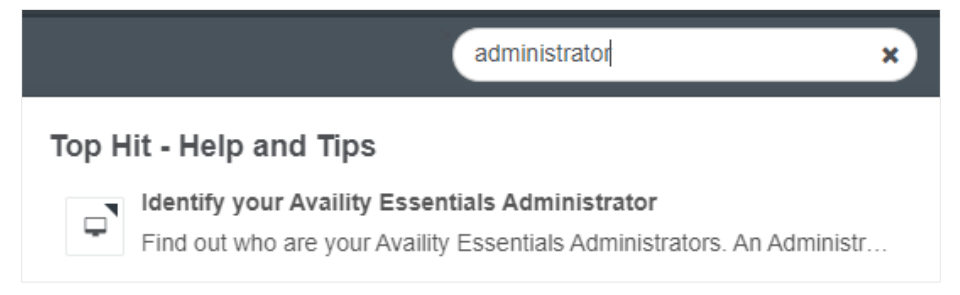

- Q: A CPT code in Availity says I do/do not need authorization, but your website states differently. What should I do?
- A: Contact Provider Services to have it looked at further.
- Q: How long will the prior authorization stay on the dashboard?
- A: Prior authorizations will stay on the dashboard for 90 days. If a permanent record of the prior authorization is required, it can be printed for the facility's records.
- Q: My precertification was denied, can you tell me why?
- A: You will receive rationale for denied requests. How you see the rationale will vary depending on the type of access you have.

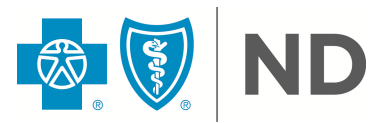

- **■** If you have access to Availity Essentials; please login and use the unique identification number (UIT) and member information related to the precertification request and within the portal, you should be able to see the rational for denial upon a business day of receiving your denial.
- If you do not have access to Availity Essentials; please contact your administrator assistant to gain access. However, it takes time to gain access; you should see a letter to the address you provided providing the rational for denial.
- If you are out of state and don't have access to Availity Essential; you can expect a letter to the address, you provided providing the rational for denial.
- Q: I do not see the PA Checkpoint and/or Predictal tool in my Availity Essentials system?
- A: The process of using PA Checkpoint and Predictal is a seamless transition within Availity Essentials to the tool; you will not have a separate sign on or button to click to utilize this feature. If you do not see these tools, you may need to contact your Avality Essentials administrator.
- Q: If I create an erroneous authorization request, can I just send it to "Trash" and have it removed?
- A: A prior authorization can be cancelled if it is sent to "Trash" before adding clinical documents. If clinical documents have already been attached, moving a prior authorization from the dashboard to the "Trash" does not cancel the prior authorization. Currently, there is no way to void an authorization request. However, you can the cancel request by calling the Utilization Management (UM) department at 800-952-8462.
- Q: Can I edit once a case has been submitted?
- A: Providers cannot edit a case. Only the UM (Utilization Management) nurses would be able to make edits. If a case needs to be edited, the provider can call the Utilization Management (UM) department at 800-952-8462.
- Q: How do I enter a date range if I'm not sure when the service will happen?
- A: Enter today's date in the Service Date From field and our Utilization Management team can make applicable changes according to policy.
- Q: I submitted a prior authorization request, and it hasn't gone anywhere. What's wrong?
- A: All prior authorization requests require the attachment of documents to support the request. If attachments are not provided, the request is not able to be processed. For inpatient requests, the completed form "Inpatient Authorization Supplemental Document" included within this manual will serve as documentation needed for CPT codes. Medical records for outpatient services are also acceptable documents to attach to the request.
- A2:Check the size of the attachment and the name of the attachment. If the attachment file size is greater than 10MB or the file name is longer than 40 characters, the attachment requirement is not met, and the authorization will remain in a "pending" state which will not be processed.
- Q: When I look up the National Provider Identifier (NPI) for my facility, there are several addresses. Which one do I select?

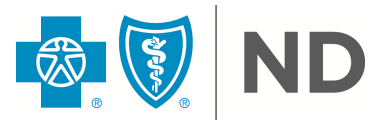

- A: Select the address where you want the letter sent. You will have a chance to change the address if needed.
- Q: I submitted a prior authorization request, and it was completed successfully. When I viewed it later, it now says "Cancelled." Why?
- A: There are some services programmed into the system that do not need prior authorization. If your request is for one of these services, the system will automatically cancel the request. If the cursor is placed over the Cancelled button, it will specify "No auth required." For a list of required prior authorizations, go [https://www.bcbsnd.com/providers/policies](https://www.bcbsnd.com/providers/policies-precertification/precertification-overview.)[precertification/precertification-overview.](https://www.bcbsnd.com/providers/policies-precertification/precertification-overview.)

### <span id="page-27-0"></span>**Troubleshooting Technical Errors**

- Q: I cannot advance screens to submit my authorization, who do I contact?
- A: Start by contacting Availity Essentials Client Services technical support. If they are unable to assist you, they may tell you to contact BCBSND. When contacting BCBSND, please be descriptive with the issue.
- Q: I am receiving a time-out error and/or my screen will not advance.
- A: Try clearing the cache in your browser security settings. As noted above, Google Chrome will provide the best experience. If the error continues, please contact Availity Essentials for direct support.
- Q: When creating a prior authorization request, I received a "404 Page Not Found Error." What happened?
- A: If this error displays, it likely means there is a server error either on the Availity side or the BCBSND side of the transaction. Take screenshots capturing as much information as possible (including date, time, AVT number and Transaction ID). Call Availity Customer Support at 1-800-272-4548.
- Q: What do I do if I receive an "object" error message?
- A: Follow the To Get Started section above to manage your organization. You may need to add a provider data for your organization in addition to each practitioner. If you continue to have issues, please contact Availity Essentials for direct support.

## <span id="page-27-1"></span>**We're Here for You**

Need help with Availity Essentials registration or login? Call their Client Services at 1-800-282-4548.

- **Additional Availity Essentials tips can be found at [bcbsnd.com/providers/news](https://www.bcbsnd.com/providers/news-resources/availity-essentials)**[resources/availity-essentials.](https://www.bcbsnd.com/providers/news-resources/availity-essentials)
- The BCBSND [Commercial](https://www.bcbsnd.com/content/dam/bcbsnd/documents/manuals/provider-manual-full.pdf) and/or [Medicaid Expansion](https://www.bcbsnd.com/content/dam/bcbsnd/documents/manuals/Medicaid-Expansion-Provider-Manual.pdf) Provider Manuals

For additional support, contact the Provider Service phone number on the back of the members ID card, or your Provider Relations Partner at [prov.partners@bcbsnd.com.](mailto:prov.partners@bcbsnd.com)